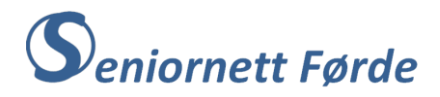

# $-$  Windows 10/11 **Office**

## Lage visittkort eller bordkort

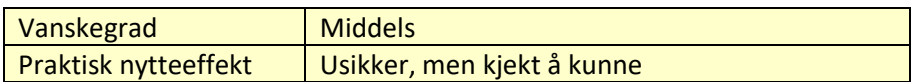

#### **Oppgåve**

Lage visittkort eller bordkort med dei mest vanlege opplysningane vi finn på slike kort: (Tittel) Namn, adresse, telefonnummer og gjerne e-postadresse. Til dette brukar du programmet Word, og du bør kjenne dei grunnleggande funksjonane i dette programmet, m.a. korleis opne nytt dokument, lagre dokument , osv., og aller viktigast: Bruke aktuelle menyar på "Bandet" i Word og dei ulike "kommandoane" i kvar meny. Her er likevel ein liten repetisjon *("repetisjon er all lærings mor" – gammalt jungelordtak):*

**Bandet** ligg øvst på skjermen når du opnar Word (gjeld også andre Microsoft-program). Word har 8- 9 ulike menyar, som er vist med "faner" med namn på, eks. "Heim", "Sett inn", «Oppsett" osv. Du opnar ein meny ved å klikke på fana for vedkommande meny. Kvar meny er inndelt i delar (felt) der du finn ei gruppe "kommandoar" som naturleg høyrer saman. For å skrive (og redigere) tekst er "Heim"-menyen viktigast, og her finn du mesteparten av dei kommandoane du treng samla i menyfeltet "Skrift". (Skrifttype, skriftstorleik, feit skrift, skriftfarge, osv.) Kommandoane er for det meste vist med sjølvforklarande symbol. Legg merke til at i dei fleste menyfelt er det ei lita pil nede i høgre hjørne. Ved å klikke på den vil du få fram enda fleire kommandoar enn dei du ser i sjølve menyfeltet. **«Bandet»**

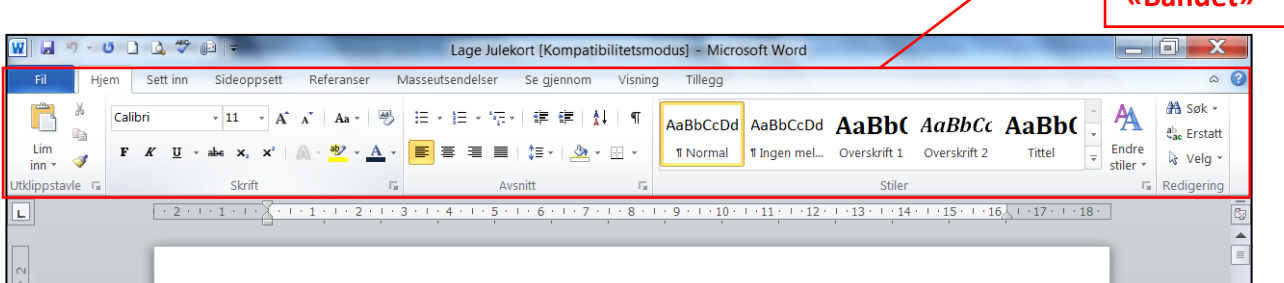

NB! Dersom bandet er "minimert" slik at berre meny-fanene viser, kan du "dobbelt-klikke" på aktuell fane og heile bandet.vil vise.

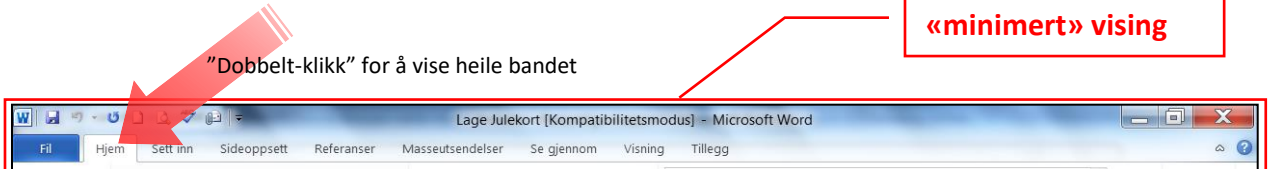

Meir utførleg omtale av funksjonar i Word vil du m.a. finne i heftet «Tekstbehandling» (Egils reviderte).

#### **Lage visittkort - punktvis framgangsmåte** (teskei-metoden)

- 1. Start med å opne Word, og deretter skal du sette inn ein tabell
- 2. Klikk på fana for «Sett inn»-menyen, og deretter på «Tabell». Du får fram ei «matrise» med ruter. Kvar rute illustrerer ei «celle»; rutene mot høgre viser «kollonner» og rutene nedover «rader» i tabellen.
- 3. Set musepeikaren på ruta øvst til venstre i matrisa og før peikaren inn i ruta til høgre for denne. Begge rutene får raud farge, og legg merke til det som nå kjem fram på arket. Klikk når begge rutene har raud farge.
- 4. På arket har du nå ein tabell med ei rad og to kollonner, dvs. to «celler». Cellene skal du justere slik at storleiken passar for eit visittkort like stort som eit kredittkort (8,5 cm x 5,4 cm).
- 5. Klikk i cella til venstre og legg merke til at du på «bandet» får ein ekstrameny «Tabellverktøy». Denne menyen har to faner «Utforming» og «Opsett».
- 6. Klikk på «Opsett» slik at heile menyen for dette valget viser. Menyfeltet rett under fana er merka «Cellestørrelse», og her finn du kommandoar for å justere både radhøgde og kolonnebreidde.
- 7. Du justerer radhøgda ved å klikke her, eller ved å skrive rett høgde (5,4) i boksen.
- 8. Kolonnebreidda justerer du ved å klikke her, eller ved å skrive rett breidde (8,5) i boksen. NB! For at begge kollonnene i tabellen skal bli like breie må du merke dei før du justerer.

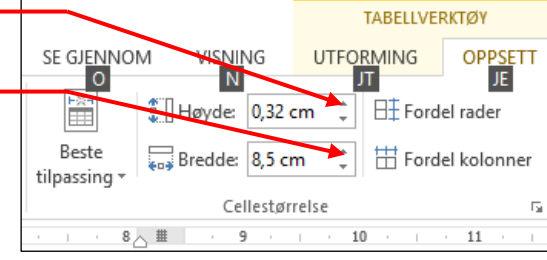

9. Tabellen på arket skal nå ha to celler med storleik som illustrasjonen nedafor.

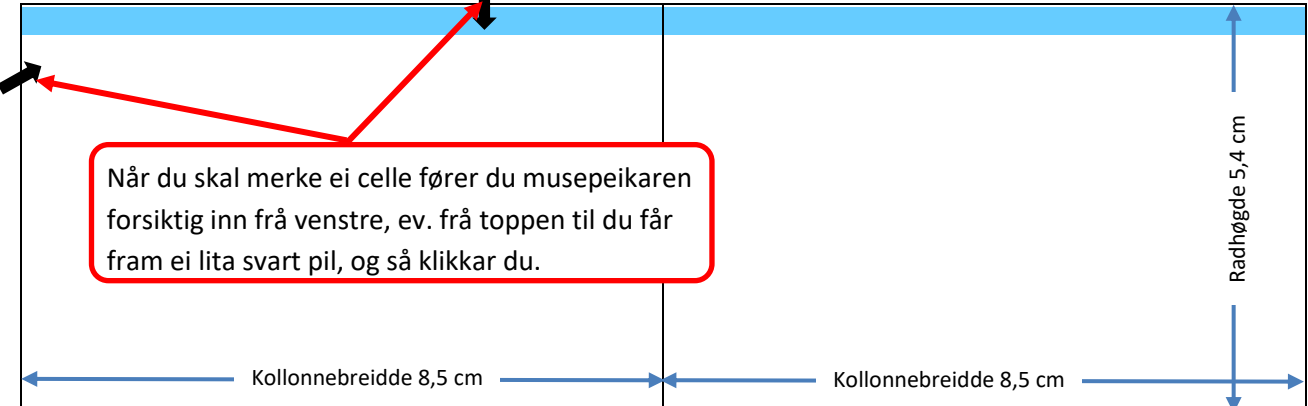

Word-arket ditt er dermed klart for å gå vidare med å utforme sjølve visittkortet. Dersom du vil ha eit bilde med på visittkortet er det mest praktisk å leite fram dette først, og gjerne «beskjære» og tilpasse bildet før du lagrar det og har det klart til å hente (kopiere) det inn på arket der du har laga tabellen.

**Bordkort: Framgangsmåten er stort sett den samme for å tilpasse tabellen til bordkort, sjå tillegg på side 7.**

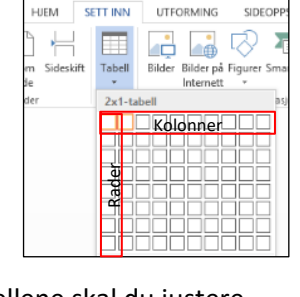

d

- **10.** Plasser skrivemerket **under** tabellen du har laga. **Det er viktig at skrivemerket ikkje står inne i sjølve tabellen.**
- 11. Klikk på «Sett inn» og deretter på «Bilde». Maskina søker seg nå dit du har lagra bilda dine, dvs. til «Bilde». (Dersom ikkje du, eller andre har «tukla» med innstillinga på maskina?)
- 12. Leit fram og opne mappa der du lagra bildet du har tilpassa. Dobbeltklikk på bildet. Bildet legg seg inn på arket der skrivemerket sto.
- 13. Merk bildet ved å klikke på det slik at du får fram merka i kvart hjørne og på sidene av bildet. Legg merke til at når bildet er merka så kjem det fram ein ekstrameny «Bildeverktøy» på bandet.
- 14. Klikk på «Format» på «Bildeverktøy»-menyen slik at alle format-alternativ viser på bandet.
- 15. Klikk på «Bryt tekst» i formatfeltet «Ordne», og velg alternativet «Foran tekst» i den boksen som kjem fram.
- 16. Nå kan du ta tak i bildet med musepeikaren, hald venstre knapp nede og dra bildet inn i den første cella i tabellen. Legg merke til at når du fører musepeikaren inn på bildet så endrar den utsjånad og får eit «kryss» på spissen, slik: Det betyr at du har «tak i» bildet og kan flytte det.

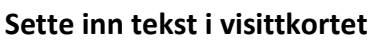

Teksta som du vil ha på visittkortet skal du skrive i ein «Tekstboks», og du må først lage denne tekstboksen.

- 17. Pass på at skrivemerket står nedafor tabellen, klikk så på «Sett inn».
- 18. Klikk på «Tekstboks» i menyfeltet «Tekst». Du får opp fleire «miniatyrsider» som viser utforming av ulike tekstboksar. Nede under miniatyrsidene står det «Tegn tekstboks».
- 19. Klikk på «Tegn tekstboks». Musepeikaren endrar seg nå til eit kryss +. Hald venstre musetast nede og lag ein tekstboks ved å dra skrått nedover mot høgre. Slepp tasten når du synest boksen er stor nok. Skrivemerket står nå og blinkar inne i boksen. اب<br>|-
- 20. Skriv inn den teksta du vil ha utan å bry deg om skrifttype eller storleik. Type og storleik kan du formatere (endre) etterpå. Du vil kanskje sjå at det blir veldig stor linjeavstand på det du skriv (avheng av innstilling i Word-programmet ditt). Linjeavstanden kan du justere slik:

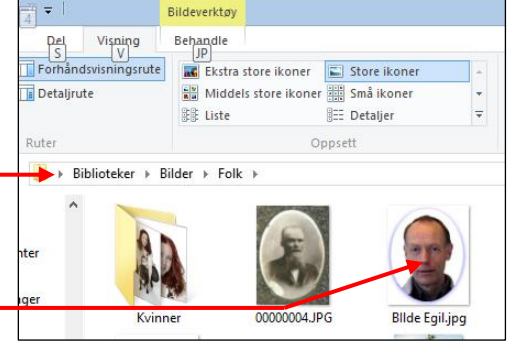

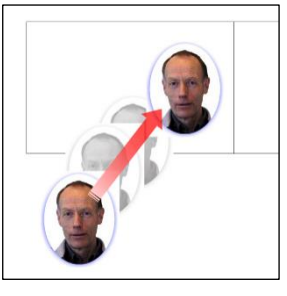

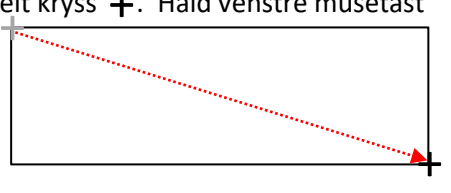

- 21. Hent opp «Heim»-menyen og gå til menyfeltet «Avsnitt». Klikk på den vesle pila nede i høgre hjørnet på feltet. Da får du fram dialogboksen «Avsnitt» med mange innstillingsvalg. I nedre halvdel av boksen står det «Avstand», og under det «Før» og «Etter». I boksane til høgre for «Før» og «Etter» skal det stå «0 pkt.» Dersom det står f.eks. «10 pkt.» endrar du dette til «0 pkt.» ved å klikke på dei små pilene i boksane.
- 22. Klikk på «OK» heilt nede i boksen når du har justert verdiane i «Før» og «Etter». Linjeavstanden i tekstboksen din vil dermed endre seg.

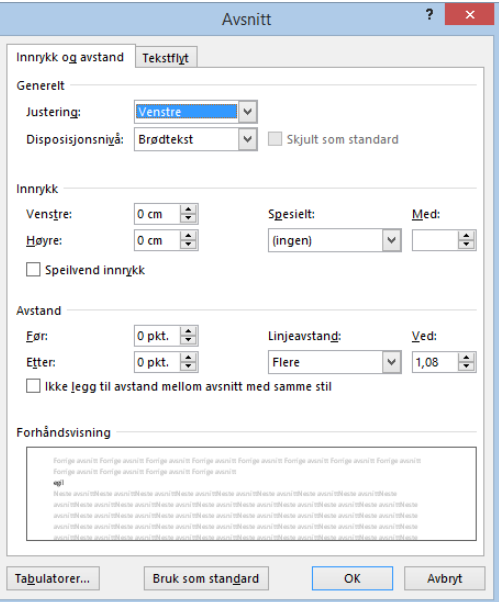

Det du skreiv inn i tekstboksen har sannsynlegvis skrifttype «Calibri» med storleik «11». Dette blir veldig smått, og skrifttype Calibri er ikkje spesielt elegant på eit visittkort. Du bør derfor endre både skrifttype og storleik. Dette gjer du slik:

- 23. Merk den teksta du har skrive, og hent fram «Heim»-menyen.
- 24. Klikk på pila i boksen der det står «Calibri (Brødtekst». Da kjem det ned ei «rullegardin» med ulike skrifttyper. Korleis skrifta ser ut går fram av namnet på skrifttypen. Legg merke til at når du fører musepeikaren over dei ulike typene så får du fram tilsvarande skrifttype på den teksta du merka i tekstboksen. Klikk på den skrifttypen du synest passar for å velje denne.
- 25. La merkinga på teksta i tekstboksen stå og klikk på pila ved sida av tallet «11» i boksen rett til høgre for boksen som viser skrifttype. Da får du fram ei lang tallkollonne der du kan velje storleik på skrifta på tilsvarande måte som du valde skrifttype.

NB! Dersom du vil ha ulik skrifttype og storleik på telefonnummer eller e-postadresse i høve til namnet, merkar du berre den delen av teksta og utfører punkt 24 og 25 på nytt. Tekstboksen din ser nå kanskje ut om lag som den til høgre, og han er klar til å bli flytta inn i cella ved sida av bildet.

Klikk på pila her for å velje skrifttype Klikk på pila her for å velje skriftstorleik .<br>Times New Roman  $\boldsymbol{K}$  $\mathbf{u}$ T Lucida Sans  $\blacktriangle$ T Lucida Sans Unicode ஈ мarlett □ ✔ □\_️\_\_\_□\_\_\_□ ● □⌒ **THE MATISSE IT(** T Monotype Corsiva The MS outlook COST COLOR TO USE OF The News Gothic MT TOCR A Extended  $\overline{\mathbf{r}}$  Symbol  $\mathbf{A}\beta\mathbf{X}\delta\mathbf{E}\phi\Gamma\eta\mathbf{I}\phi$ Tahoma Tempus Sans ITC Times New Roman

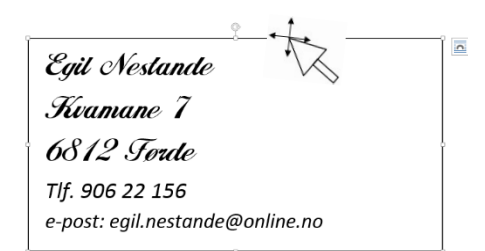

- 26. Når du skal flytte ein tekstboks gjer du slik: Merk tekstboksen og før musepeikaren forsiktig inn på markeringsstreken (ramma) til tekstboksen. Når du får fram eit «kryss» på spissen av musepeikaren held du venstre musetast nede og drar tekstboksen dit du vil ha han. Slepp musepeikaren når tekstboksen er på rett plass.
- 27. Streken (ramma) rundt tekstboksen tar du vekk slik: Merk boksen og klikk på «Format» på «Tegneverktøy»-menyen. I menyfeltet «Figurstiler» klikkar du på pila til høgre for «Figuromriss» og får fram ei «fargematrise» pluss noko til. Klikk på alternativet «Uten omriss».

Dersom du har vore litt raus med storleiken da du laga tekstboksen vil du sjå at tekstboksen dekker ein del av bildet du først sette inn i cella, slik som vist til høgre. Dette kan du fikse på fleire måtar: 1) ved å ta vekk «figurfyll», dvs. dekkfarga i tekstboksen, eller 2) ved å flytte bildet framover slik at det blir liggande oppå tekstboksen.

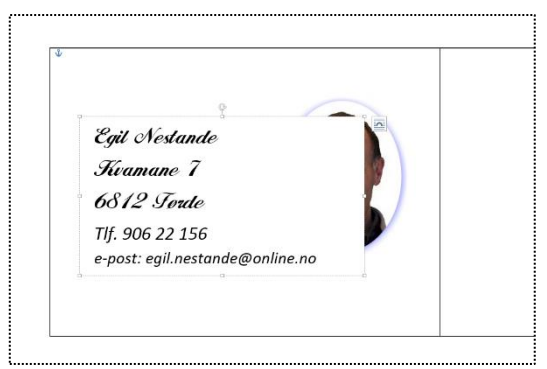

28. **Ta vekk «figurfyll»:** Merk tekstboksen med klikk slik at du får fram «Figurformat»-menyen med

«Format». I menyfeltet «Figurstiler» klikkar du på pila til høgre for «Figurfyll», og deretter på alternativet «Utan fyll». Dermed er dekkfarga i tekstboksen vekke og heile bildet vil vise.

29. **Flytte bildet framover:** Merk bildet med klikk slik at du får fram «Bildeverktøy»-menyen med «Format». Klikk på «Format» og finn fram til menyfeltet «Ordne». I dette feltet klikkar du på pila til høgre for «Flytt fremover», og deretter på alternativet «Plasser lengst frem». Bildet legg seg dermed framfor (oppå) tekstboksen og vil vise jamvel om tekstboksen er fylt med kvit farge.

#### **Sette inn ramme på visittkortet**

Ei ramme rundt tekst og bilde på visittkortet kan vera stilig, sjølv om dei fleste visittkort er utan ramme. Ei enkel ramme kan du lage med «Figurer» på «Sett inn»-menyen, men pass igjen på at du set skrivemerket under tabellen før du startar.

- 30. Hent fram «Sett inn»-menyen, og klikk på «Figurer» og du får fram ein «rullegardinmeny» med veldig mange figuralternativ. Alternativa er ordna i grupper, eks. «Linjer», «Rektangler», «Stjerner og bannere». Klikk på alternativ to i gruppa «Rektangler» (dette er eit rektangel med avrunda hjørne). Musepeikaren endrar seg til eit kryss på same måte som da du teikna tekstboks.
- 31. Hald venstre musknapp nede og dra ut eit rektangel om lag så stort som cella i tabellen din. Rektangelet er sannsynlegvis fylt med blå farge, og legg merke til at menyen «Figurformat» kjem opp over bandet (dersom du ikkje har klikka ved sida av rektangelet etter at du laga det).
- 32. Klikk på «Figurformat» og gå til menyfeltet «Figurstiler». Klikk på pila ved sida av «Figurfyll» og deretter på alternativet «Utan fyll», jf. å ta vekk figurfyll i tekstboks. Blåfarga i rektangelet blir borte og berre omrisset (ramma) er tilbake. Farge og strektjukne på denne kan du endre ved å bruke dei ulike alternativa for «Figurkontur». Krumminga i hjørna på ramma kan du justere ved å dra med musepeikaren i det gule punktet opp ved det venstre hjørnet.

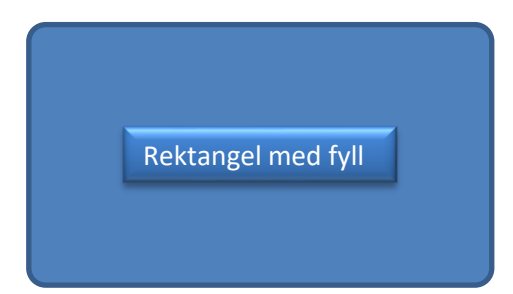

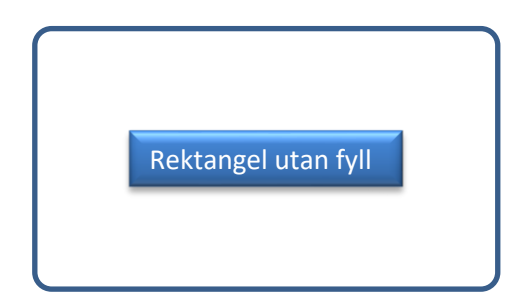

Ramma (rektangelet) er nå klar til å flyttast opp i cella. Å flytte ein figur gjer du på samme måte som du flytter ein tekstboks.

33. Merk ramma med klikk. Ta tak med musepeikaren på sjølve ramma (ikkje på merkepunkta), hald venstre museknapp nede og dra ramma opp i cella i tabellen. Visittkortet i cella vil nå sjå ut om lag slik som til høgre. Mellom ramma og kantlinja i tabellen bør det vera ei klaring på 1 mm. Du tilpassar storleiken på ramma til dette ved å dra i merkepunkta på kvar side. Dersom du vil ha ei ramme med litt meir utbrodert stil, kan du

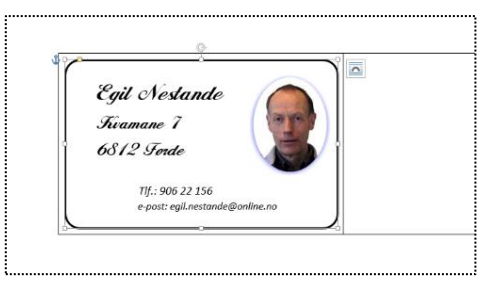

bruke alternativet «Bilde» på «Sett inn»-menyen, og velje «Bilde på Internett».

Du har nå laga eitt visittkort, og dette kan du kopier inn i neste celle i tabellen, og vidare i fleire celler heilt til du har fylt ein tabell som dekker ei A4-side (8-10 eksemplar). Det første du skal gjera før du startar å kopiere er å utvide tabellen med fleire rader slik at han dekker heile arket. Dette gjer du enklast slik:

34. Set skrivemerket i cella lengst til høgre og trykk på «Tabulatortasten» på tastaturet (tasten lengst til venstre i øvre bokstavrad). Da får tabellen ei ny rad med to celler akkurat like store som dei første du laga. Gjenta det samme ved å sette skrivemerket i cella lengst til høgre i den nye rada osv. nedover til du har ein tabell som dekker heile arket.

Når du skal kopiere visittkortet du har laga frå cella og inn i dei andre cellene i tabellen, er det viktig at du merkar (og kopierer) sjølve cella og ikkje berre bilde, tekstboks og ramme (!) Dette gjer du slik:

- 35. Før musepeikaren forsiktig inn mot cella frå venstre kant til du får fram ei lita svart pil, jf. illustrasjon under punkt 9. på side 2. Når den svarte pila kjem fram klikkar du med venstre museknapp, cella blir merka og er klar for kopiering.
- 36. Hent fram «Heim»-menyen og gå til menyfeltet «Utklippstavle» (lengst til venstre på bandet). Klikk på «Kopier».
- 37. Høgreklikk i cella til høgre og velg eitt av innlimingsalternativa du får opp (gjerne det første).
- 38. Gjenta samme operasjon for kvar celle nedover i tabellen: Høgreklikk i cella og velg eit innlimingsalternativ.

Etter at du har kopiert visittkortet inn i alle cellene i tabellen har du eit ark som er klart for utskriving, sjå illustrasjon til høgre. Ved utskrift bør du bruke litt tjukt papir, eks. 200 g, eller gjerne fotopapir slik at du får litt stive kort. Før utskrift bør du fjerne kantlinjene i tabellen. Det gjer du slik:

39. Heilt til slutt tar du vekk kantlinjene i tabellen ved å merke heile tabellen med klikk i den vesle ruta med kryss heilt oppe ved venstre hjørne på tabellen. Så klikkar du på fana «Tabellutforming», vel «Kantlinjer» og deretter «Ingen kantlinje».

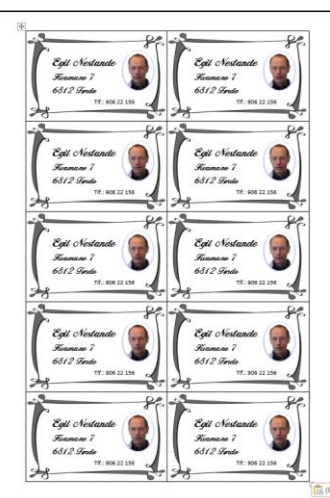

### **Lage bordkort** (Tillegg)

Du startar slik som for visittkort med å opne eit blankt Word-ark. Vidare framgangsmåte er slik:

- 41. Sett inn ein tabell med to kolonner og to rader (4 celler)
- 42. Alle 4 cellene må justerast til høgde= 4,5 cm, breidde= 10 cm
- 43. For å få rett celle-storleik må du førsts justere margane på arket
- 44. Klikk på «Oppsett-fana» i bandet, og deretter i «Margar» i den menyen som kjem opp
- 45. Under «Marger» er det fleire valg. Klikk på «Egendefinerte marger» lengst nede.
- 46. Du får nå opp ein dialogboks der du kan justere alle margane. Standardmargar i Word er 2,54 cm både for Topp, botn, venstre og høgre. Margane endrar du til 0,5 cm ved å skrive 0,5 i feltet for kvar marg (Bruk gjerne «Tab-tasten» for å hoppe frå felt til felt)

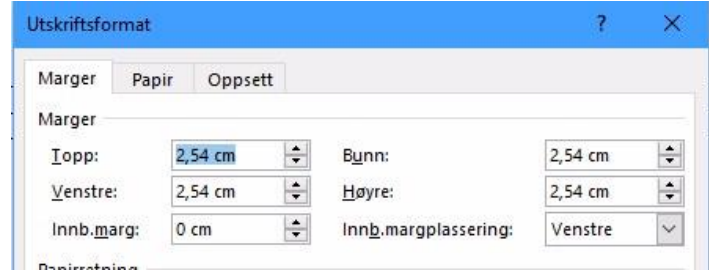

- 47. Klikk OK lengst nede i dialogboksen når du
- er ferdig. Tabellen flytter seg nå opp i venstre hjørnet på arket.
- 48. Klikk i tabellen så du får fram ekstramenyane for tabell («Tabellutforming» og «Oppsett»)
- 49. Klikk på fana for «Oppsett», og bruk samme framgangsmåte som for visittkort når du skal justere cellestorleiken, sjå punkt 7 og 8 på side 2.
- 50. Øvre del av arket med tabell og 4 celler skal nå vera slik:
- 51. Du er nå klar til å fylle cellene med aktuell tekst og illustrasjonar. **Viktig:** All tekst må vi ha i tekstboksar. Før du går vidare, pass på at skrivemerket står nedafor tabellen! -

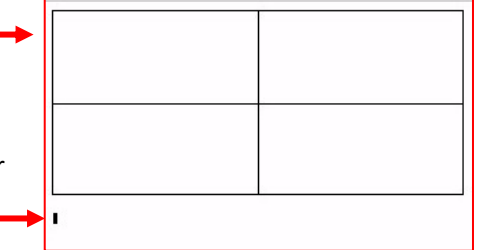

#### **Sette inn tekst i bordkortet**

Bordkortet skal ha ei framside og ei bakside. På framsida skal det stå namnet til den som er tildelt den aktuelle bordplasseringa. På baksida kan vi skrive kva slags tilstelling det gjeld, eks.: Bryllup, konfirmasjon, jubileum, nyttårsfest, osv. Her brukar vi «Jubileumsfest» som eksempel.

- 52. Bruk framgangsmåten som er skissert i punkt 17. til 20. på side 3, og skriv «Jubileumsfest».
- 53. Merk tekstboksen med klikk slik at fana «Figurformat» viser på bandet.
- 54. Klikk på fana «Figurformat», og velg «Bryt tekst» i feltet ut til høgre.
- 55. Klikk på «Foran tekst» i nedtrekksmenyen. Nå kan du tak i ramma på tekstboksen og dra den ut til høgre. Med tekstboksen til høgre vil du sjå korleis skrift og storleik endrar seg.
- 56. Gå tilbake til «Heim»-menyen, og prøv deg fram med ulike skrifttyper og storleikar, sjå punkt 23. til 25. på side 4. (Du må sannsynlegvis opp i storleik 28 eller 36 for å få høveleg storleik til kortet).
- 57. Flytt tekstboksen med «Jubileumsfest» opp i øvre venstre celle i tabellen (plassert midt i cella). Endre skriftfarge til raudt. (Kort for kvinner lagar vi i venstre kolonne og for menn i høgre)
- 58. Sjå for deg at kortet er ferdig og du brettar det. Da vil du sjå at teksta du plasserte i øvre celle vil bli ståande opp-ned. Den må altså snuast, og det gjer du slik:

59. Merk tekstboksen og før musepeikaren mot det midtre markeringspunktet på tekstboksen til du får fram ei dobbeltpil. Hald venstre musetast nede og dra nedover til heile boksen blir snudd og teksta står opp-ned. Flytt boksen tilbake midt i cella ved å ta tak i omrisset/ramma på boksen.

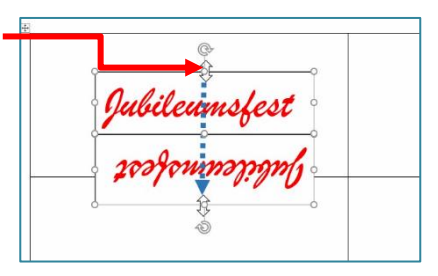

- 60. Ta bort omrisset på boksen ved å klikke på «Figurkontur» i «Figurformat»-menyen, og velg «Uten kontur».
- 61. Kopier teksta i venstre celle over til høgre celle slik: Merk boksen, hald kontrolltasten nede slik at det kjem fram eit lite «+» på spissen av musepeikaren når du fører den inn på markeringsramma

(omrisset). Dra med venstre musetast så det kjem fram eit duplikat av teksta, og dra det over i høgre celle. NB! Du må halde kontroll-tasten nede heile tida under denne operasjonen. Sjå illustrasjon

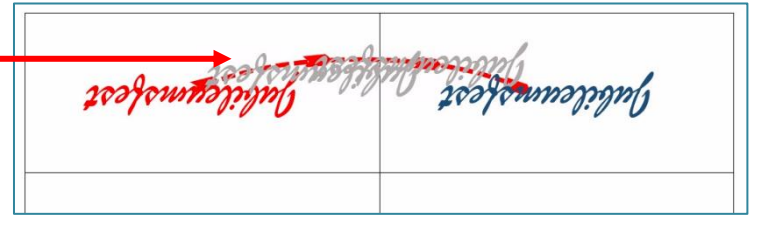

62. Skift til blå skriftfarge i høgre celle

#### **Sette inn illustrasjon på kortet**

- 63. Pass på at skrivemerket står nedafor tabellen. Hent fram «Sett inn»-menyen med klikk på fana.
- 64. Klikk på «Bilde» og velg «Bilde på Internett» og du får opp ei side med mange eksempelbilde.
- 65. Over bilda er eit søkefelt, der du kan skrive inn type bilde eller illustrasjon du er ute etter.
- 66. Skriv «Border» i søkefeltet og trykk på «Enter»-tasten. (Alternativt kan du skrive «Rammer»)
- 67. Ei ny side med bilde/illustrasjonar kjem opp. Bla i desse til du finn noko som passar til baksida av kortet. **Tips:** For «Kvinnekorta», dvs. venstre kolonne, bør du finne ein illustrasjon i raudt eller rosa. Og for «Mannekorta» noko med innslag av blåtonar.
- 68. Merk med klikk den illustrasjonen du vil ha og klikk på «Sett inn» ned til høgre.
- 69. Illustrasjonen du får inn på arket er sikkert mykje for stor til å passe til baksida av bordkortet.
- 70. Merk illustrasjonen og juster storleiken ved å ta tak med musepeikaren i markeringspunkta på illustrasjonen.
- 71. Før illustrasjonen kan plasserast i tabellcella, må du også innom «Bryt tekst» i «Bildeformat» menyen. Her vel du «Etter tekst».
- 72. Illustrasjonen på baksida av kortet må, slik som teksta, snuast opp ned for bli rett. Det gjer du med samme framgangsmåte som vist i punkt 59.
- 73. Finn og sett inn ein ny illustrasjon til kortet i høgre tabellkolonne, som vist i punkt 63. til 72.
- 74. På framsida av korta bør vi også ha illustrasjonar i tillegg til namn på vedkommande gjest. Dette ordnar du med samme framgangsmåte som for tekst og illustrasjon på baksida, men utan å snu alt opp-ned.
- 75. Du skal nå ha tekst og illustrasjonar i alle 4 cellene i tabellen. For å få mange kort må du kopiere det du har laga over i fleire celler ved først å utvide tabellen med nye celler. Utviding av tabellen gjer du slik som vist under punkt 34. for visittkortet.
- 76. Du får plass til 4 bordkort på ei side, og må gjerne fortsette med nye celler på fleire sider.
- 77. For å kopiere innhaldet i dei 4 cellene, må du først merke alle cellene slik som vist i punkt 35. for visittkort. Merk: Når du får fram den vesle svarte pila, held du venstre musetast nede og dreg pila over alle 4 cellene, før du slepper musetasten. Da er alle 4 cellene merka.
- 78. For å kopiere kan du høgreklikke inne i merka område, men for å unngå at du uforvarande forstyrrar merkinga, kan det vera lurt å heller bruke valget «Kopier» oppe i bandet.
- 79. Når du har kopiert må du merke alle dei tomme cellene i den utvida tabellen, med samme framgangsmåte som i punkt 77. Deretter vel du «Lim inn» på menyen oppe i bandet.
- 80. Nå har du kanskje 20 bordkort (4 sider), men alle «Kvinnekorta» har samme namn på framsida. Likeins har alle «Mannekorta» samme namn. Du må derfor endre namn i samsvar med den gjestelista du har for festen. Dette gjer du med å klikke på namna, slette namnet som står, og skrive inn det nye for kvart kort.
- 81. Heilt til slutt tar du vekk kantlinjene i tabellen ved å merke heile tabellen med klikk i den vesle ruta med kryss heilt oppe ved venstre hjørne på tabellen. Så klikkar du på fana «Tabellutforming», vel «Kantlinjer» og deretter «Ingen kantlinje».
- 82. Bordkorta er klare for utskrift, oppdeling og bretting! Du kan gratulere deg sjølv med resultatet!

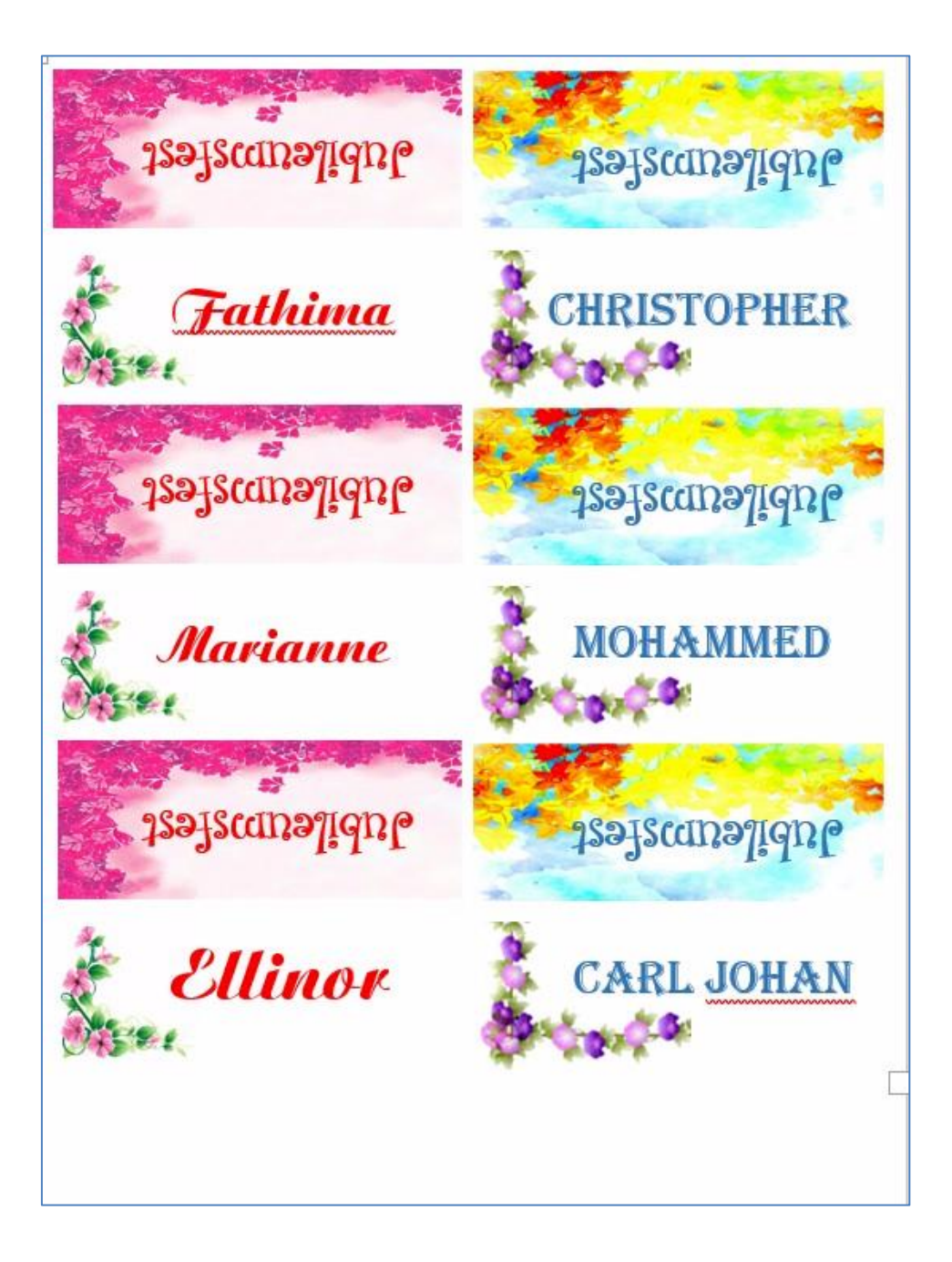